## **Импорт отчетов о сотрудниках ООО в АИС СГО**

Данная инструкция предназначена для сотрудников общеобразовательных организаций с ролью «Администратор» в АИС «Сетевой город. Образование» (АИС СГО) с правом доступа «Использовать конструктор отчетов». В инструкции даны указания для импорта в Конструкторе отчетов АИС СГО дополнительных отчетов о сотрудниках, которые позволяют формировать сведения о сотрудниках из карточки и портфолио.

Используя импортированные отчеты, сотрудник ООО может выполнять внутренний мониторинг наполненности сведений о сотрудниках. Согласно регламенту работы ООО Сахалинской области в АИС «Сетевой город. Образование» ГИС РО, утвержденного приказом Сахминобра от 14.07.2022 №3.12-34, данный мониторинг проводится ежеквартально до 5 числа месяца, следующего за отчетным периодом.

Для импорта отчетов о сотрудниках ООО выполните следующие действия:

1. Скачайте файлы для импорта на сайте с названиями: «карточка», «портфолио».

**Внимание!** Данные файлы не нужно открывать, либо редактировать. В противном случае вы не сможете их импортировать! Далее выполните действия с каждым файлом **поочередно**, согласно алгоритму, приведенному ниже.

2. Для импорта отчета зайдите в раздел **Отчеты -> Конструктор отчетов**. Далее нажмите кнопку **"Импорт"** (рис. 1), и выберите файл для импорта, который был до этого сохранен на ПК, нажав **«Выбрать файл»** (рис. 2).

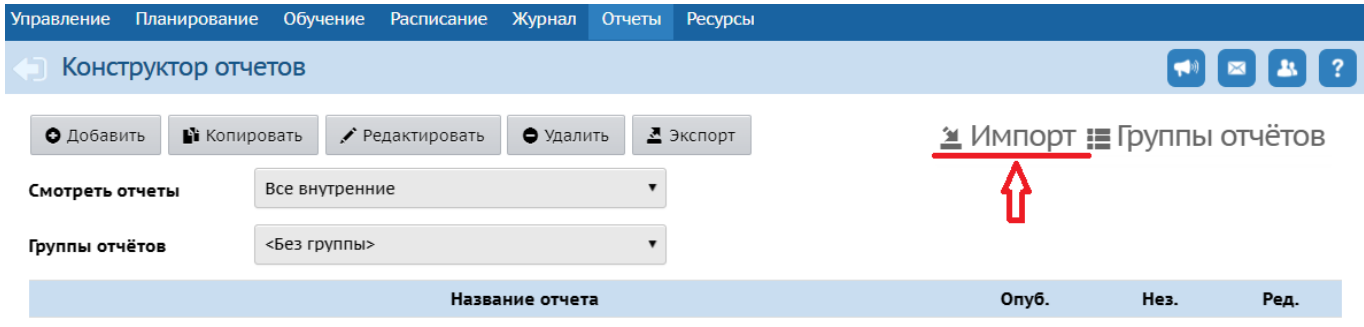

Рис. 1

1

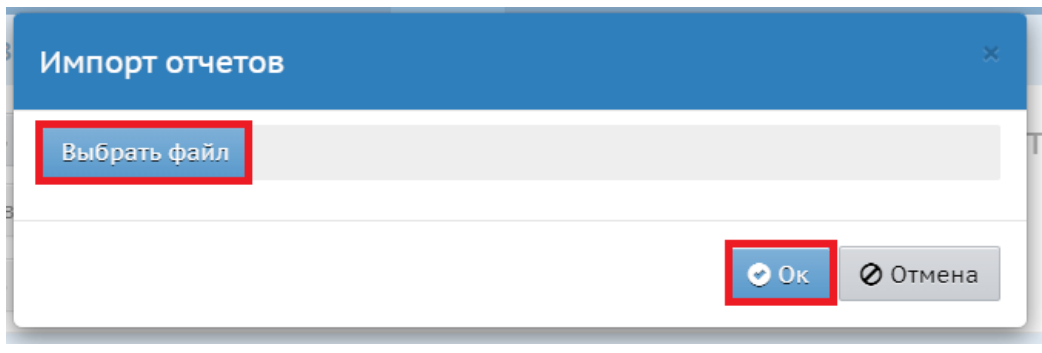

Рис. 2

Система проинформирует о том, какой отчет будет импортирован. Нажмите кнопку «Продолжить» (рис. 3)

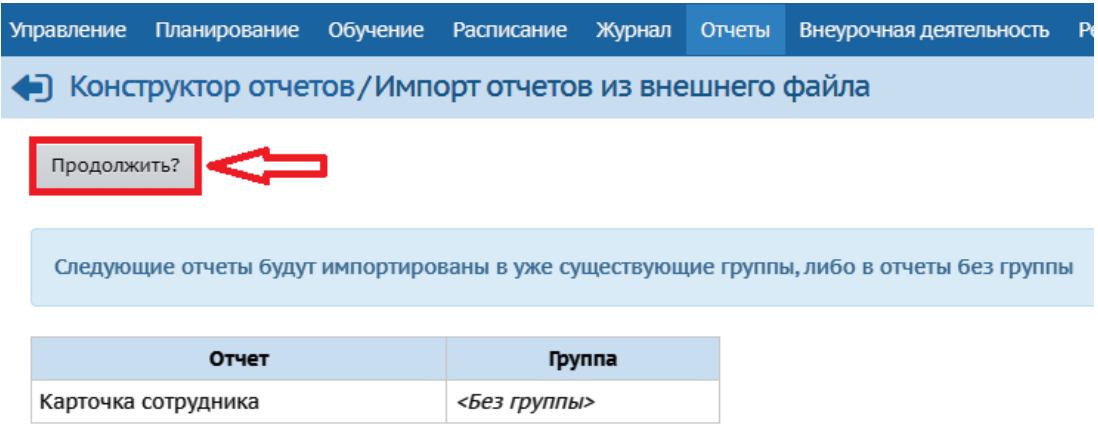

Рис. 3

3. Откройте импортированный отчет для редактирования. Для этого выберите отчет и нажмите на кнопку **«Редактировать»** (рис. 4).

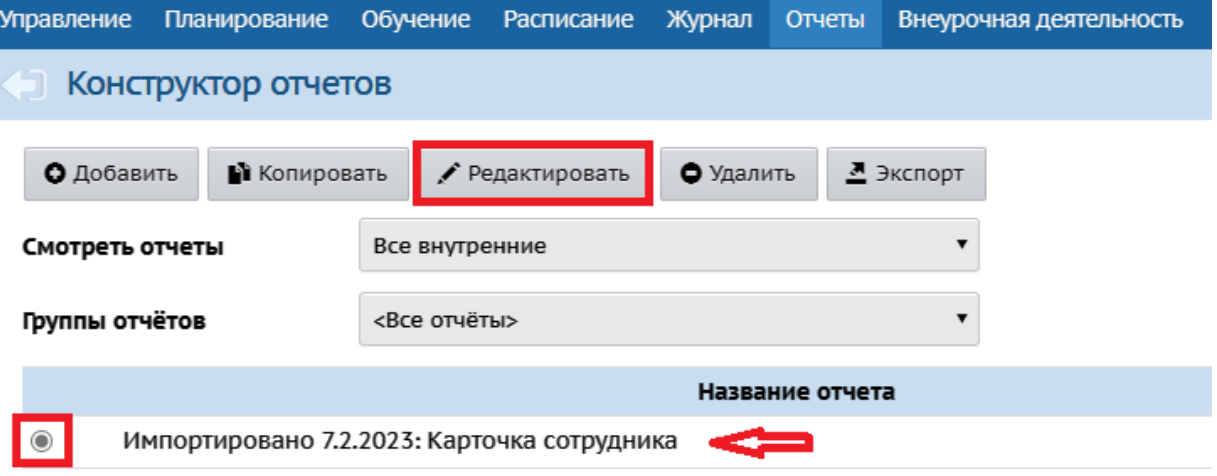

Рис. 4

4. На экране «Выбор фильтров для пользователя» нажмите на раздел внизу экрана «Статус отчета» (рис. 5), либо на кнопку «След.» - для перехода к следующему шагу. В случае, если система пропускает данный шаг, перейдите сразу к 5 шагу в алгоритме.

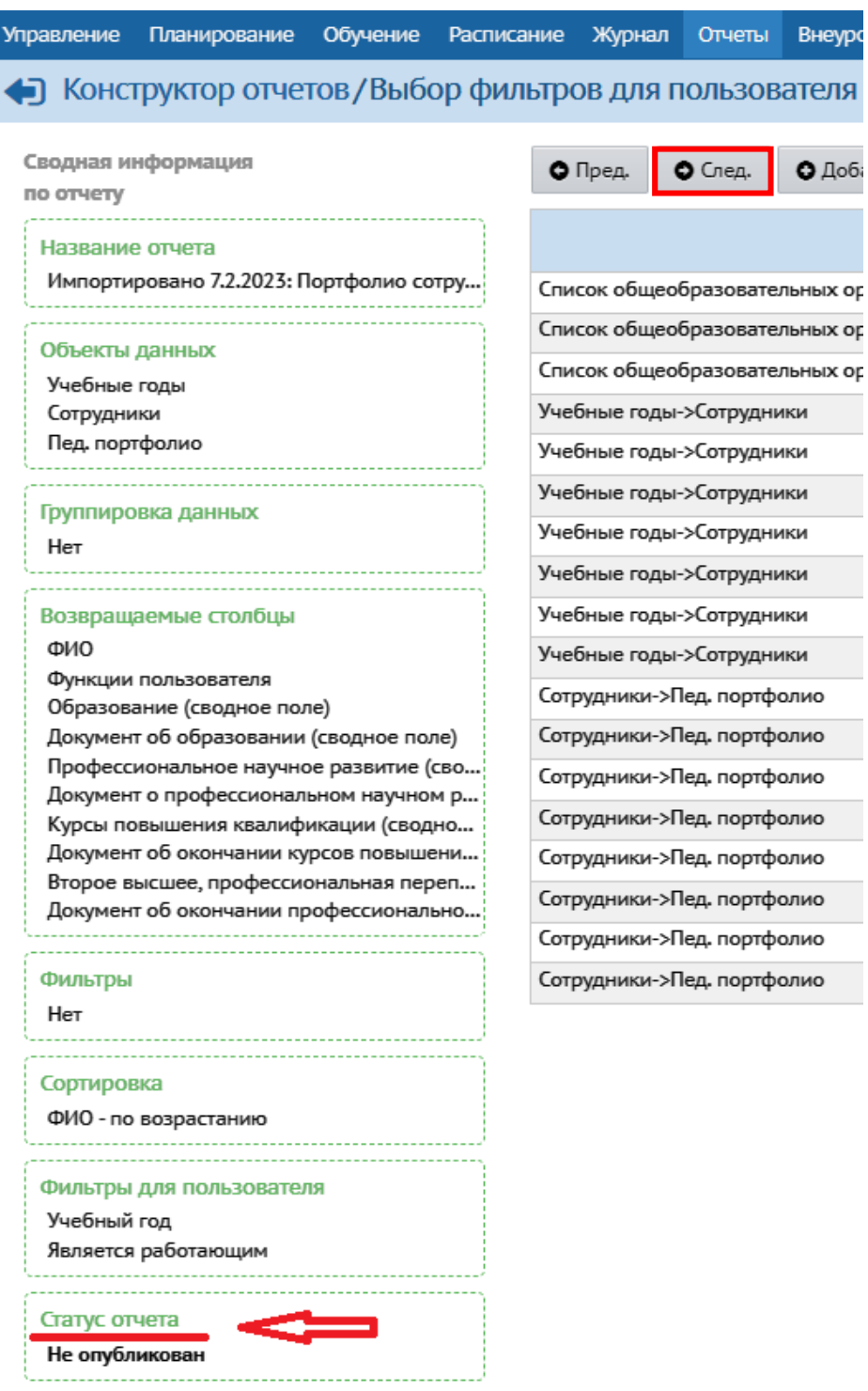

Рис. 5

5. Нажмите на кнопку **«Опубликовать»** в верхнем левом углу экрана «Тестирование и публикация» (рис. 6).

чная

|                          |                    | Управление Планирование                                 |                                                                                             | Обучение Расписание                           | Журнал | <b>Отчеты</b> | Внеурс |  |
|--------------------------|--------------------|---------------------------------------------------------|---------------------------------------------------------------------------------------------|-----------------------------------------------|--------|---------------|--------|--|
|                          |                    | • Конструктор отчетов/Тестирование и публикация - Шаг 9 |                                                                                             |                                               |        |               |        |  |
|                          | ● Пред.            | Опубликовать<br>Сводная информация по отчету            |                                                                                             |                                               |        |               |        |  |
|                          | Название отчета    |                                                         |                                                                                             | Импортировано 7.2.2023: Карточка сотрудника   |        |               |        |  |
| Объекты данных           |                    |                                                         |                                                                                             | Учебные годы<br>Сотрудники<br>Доп. информация |        |               |        |  |
|                          | Группировка данных |                                                         |                                                                                             | Нет                                           |        |               |        |  |
|                          |                    | Возвращаемые столбцы                                    | ФИО<br>Дата рождения<br>Гражданство<br>Должность<br>Образование<br>Категория<br>Дата приёма | Функции пользователя<br>Категория работника   |        |               |        |  |
|                          | Фильтры            |                                                         | Нет                                                                                         |                                               |        |               |        |  |
|                          | Сортировка         |                                                         | Нет                                                                                         |                                               |        |               |        |  |
| Фильтры для пользователя |                    |                                                         |                                                                                             | Учебный год<br>Является работающим            |        |               |        |  |
|                          | Статус отчета      |                                                         | Не опубликован                                                                              |                                               |        |               |        |  |

Рис. 6

5. В оповещении системы нажмите кнопку «Да» (рис. 7).

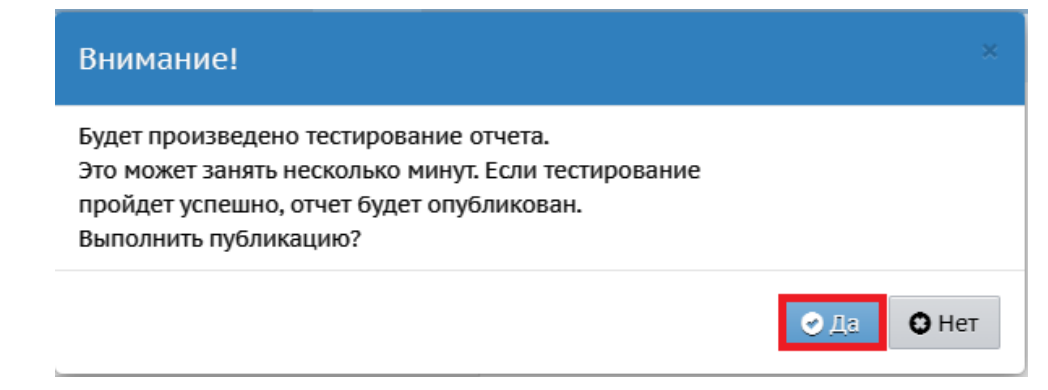

6. После этого отчет можно сформировать в Дополнительных отчетах (рис. 8).

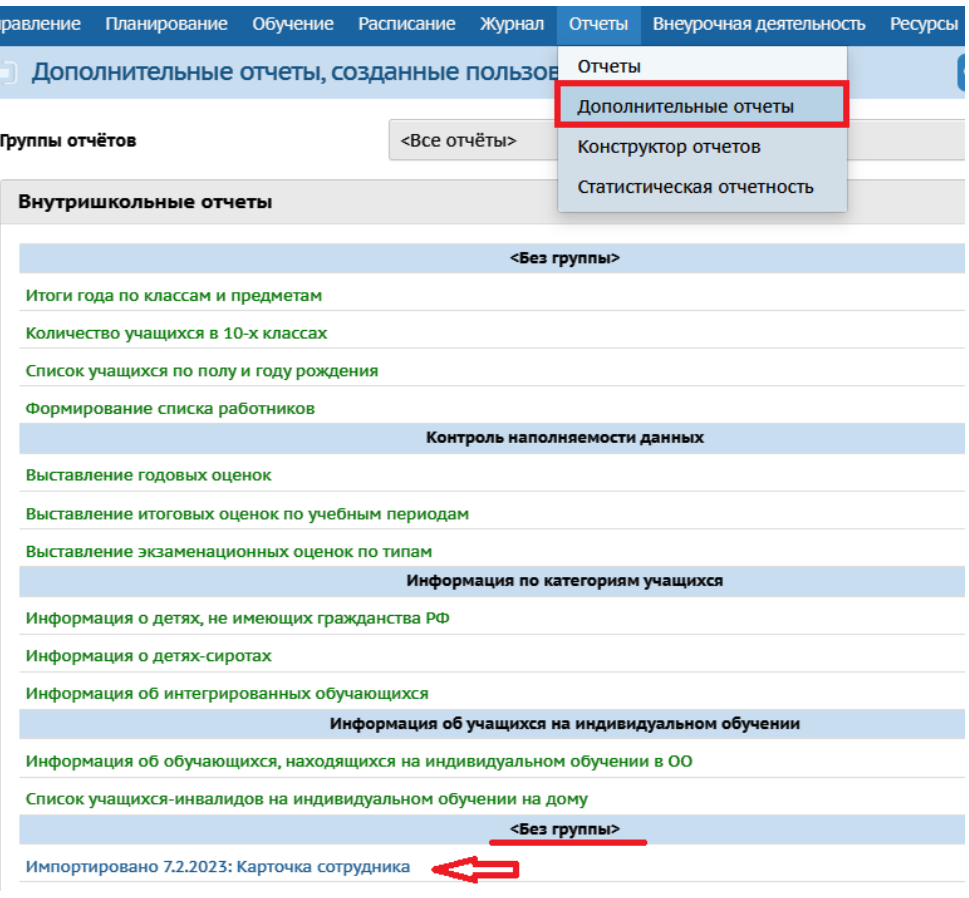

Рис. 8

7. Для формирования отчета выберите учебный год, в поле «Является работающим» выберите значение «да» и нажмите кнопку «Сформировать» (рис. 9).

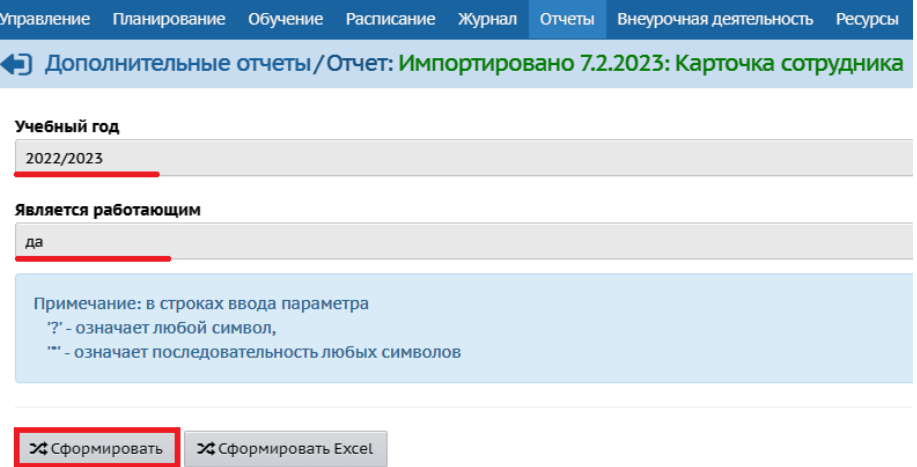

Рис. 9